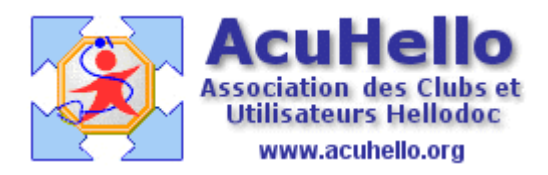

le 13 décembre 2006

## **Les plaisirs du rapprochement des RSP Ou différentes possibilités offertes pour se tirer d'embarras**

Nos syndicats locaux nous nous ont fait le plaisir d'offrir à l'UDAF la double transmission des feuilles de soins, c'est à dire l'envoi à la CPAM de la part AMO, et de la seule part AMCpapier à l'UDAF, cela afin de soulager la comptabilité de l'UDAF aux dépends de celles des médecins. Qu'ils en soient remercié, d'autant qu'il s'agit le plus souvent de gens qui ne se déplacent pas, et pour lesquels sont donc faites des FSP.

Prenons l'exemple de Patricia……la caisse rembourse donc la part AMO à hauteur de 14.70 euros. Un clic droit sur la ligne, un clic sur « recherche.. » ….

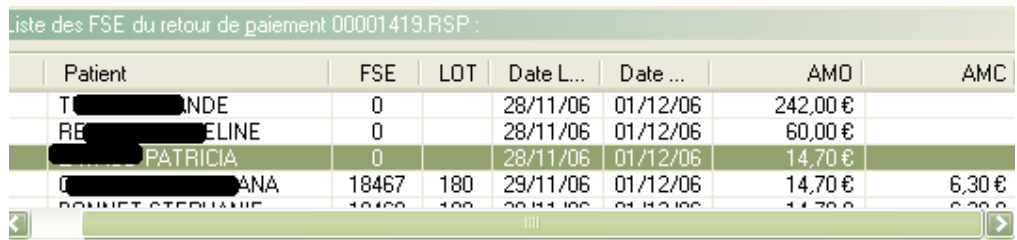

…..et les recettes non payées s'affiche dans la fenêtre du bas.

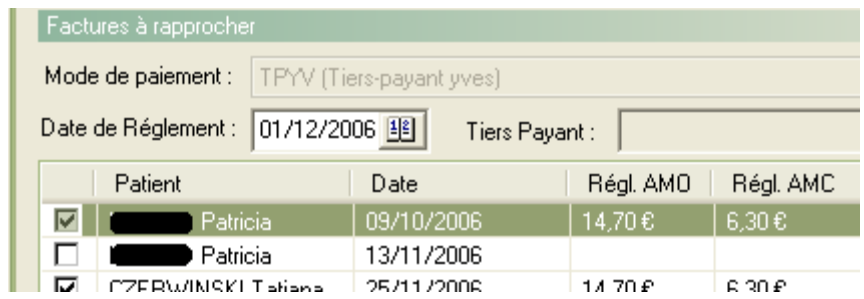

mais quelle recette « pointer » ? pour le savoir, un clic sur la « loupe bleue » située à droite fait apparaître le détail du RSP dans la fenêtre du haut.

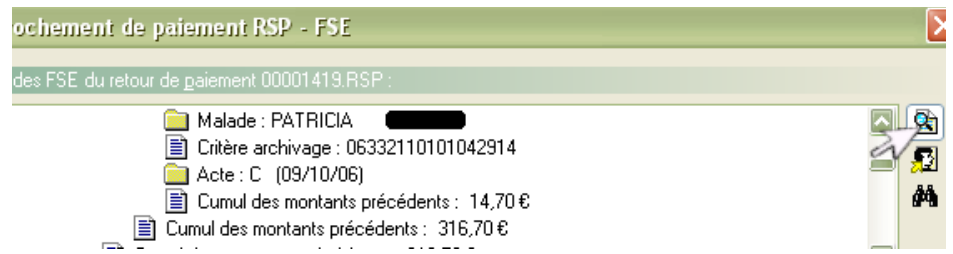

Mais il y a un hic……..en pointant cette recette, la part AMC est prise aussi en considération, et si l'on ne fait pas attention……..la comptabilité sera fausse….

Il faut donc faire un double clic sur la recette (ici celle du 09/10/06) dans la fenêtre du bas, ce qui ouvre une boite « modification des montants dûs »

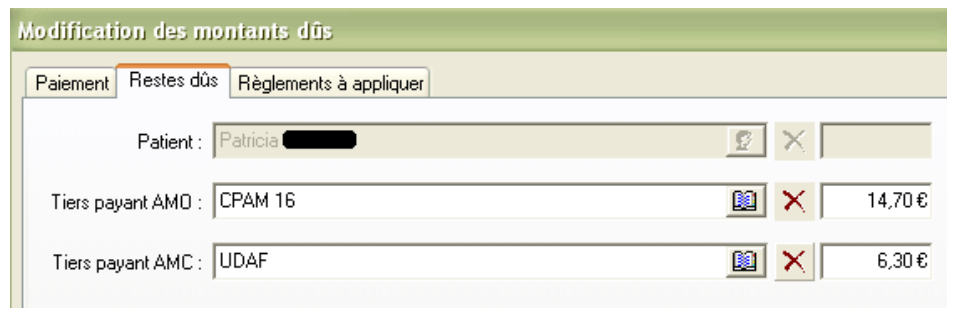

Il faut décocher le tiers-payant pour l'UDAF…

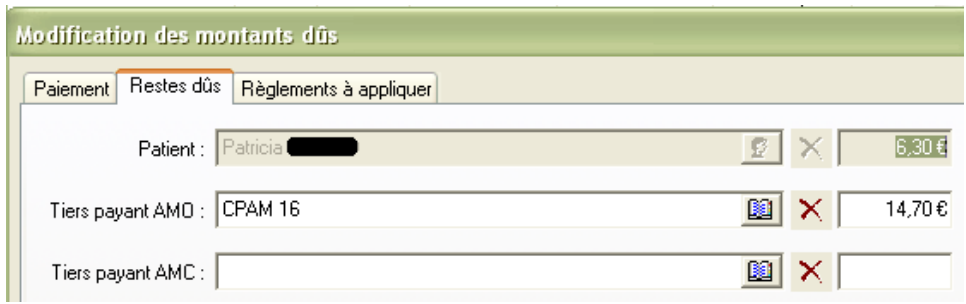

puis re-cocher la recette avec cette fois-ci prise en charge de la seule part AMO

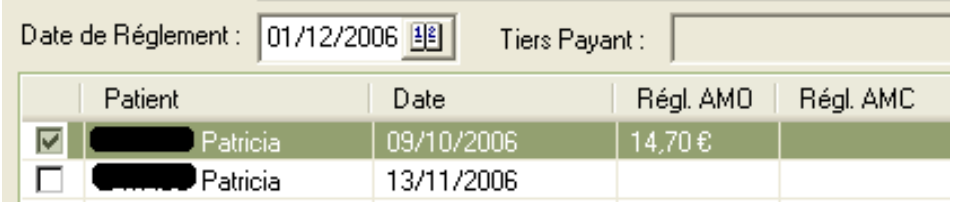

**Astuce** : Un double-clic sur un acte du RSP dans la fenêtre du haut (V ci-dessous) permet de savoir comment l'acte a été remboursé sans que l'on doive faire des additions…….

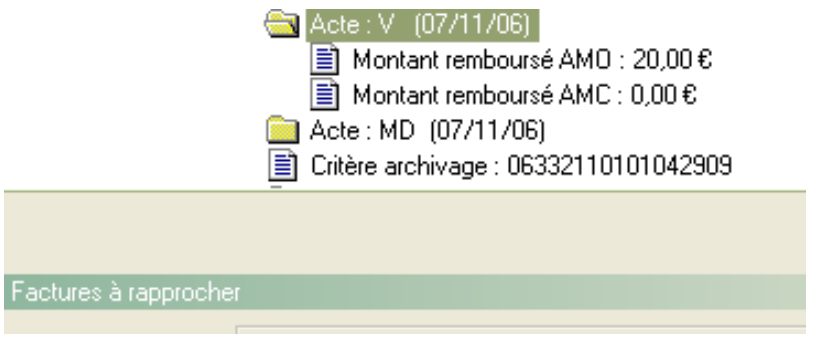

Nouvel ennui……..il y a un euro de trop !! comment retrouver l'erreur ?? c'est sans doute une recette 31 euros qui n'est réglé que 30………il faut la chercher…à partir du RSP..et la trouver……..sous peine d'erreurs en comptabilité…….

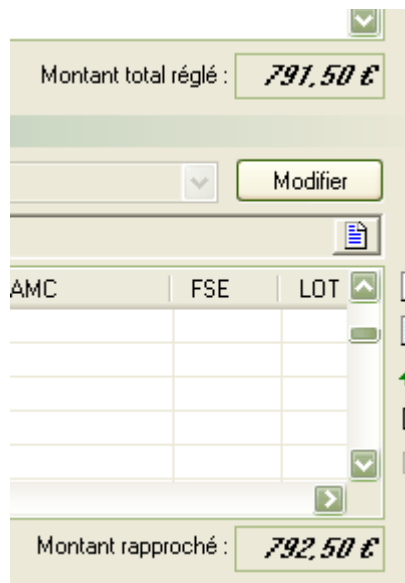

pas d'autre solution (si on ne veut pas tout recommencer à zéro) que de retourner à la boite de « modification des montants dûs » par un double-clic sur la ligne concernée, remplacer le 31 par 30 (dans le cas présent), il restera une scorie de 1 euro qu'il faudra aller corriger par la suite dans le dossier du patient.

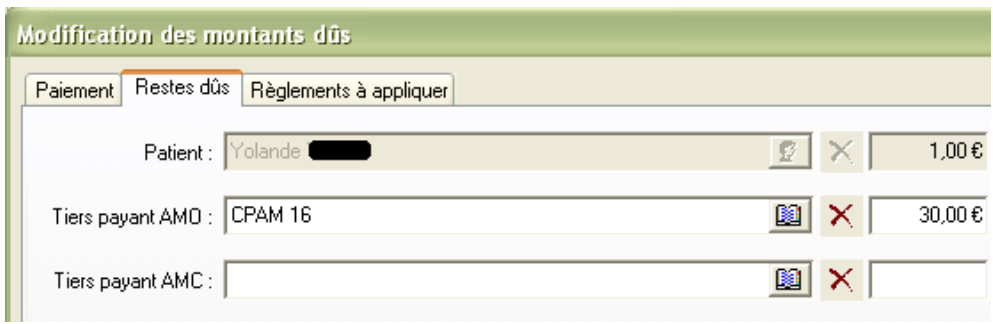

Les totaux sont équivalents en haut et en bas, on peut alors rapprocher le RSP…

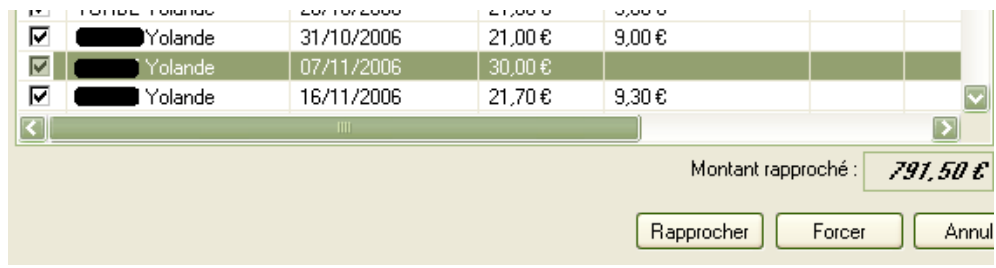

Hélas, nouvelle anomalie……

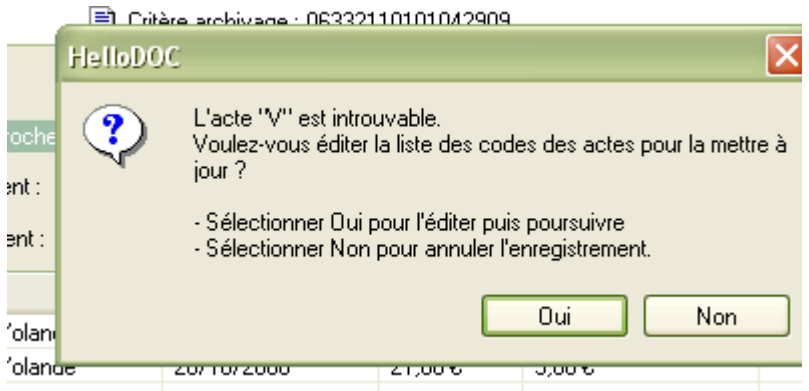

si on clique sur « oui », on arrive à cette boite, mais pas question de créer un nouvel acte pour l'occasion…….ce qui empêche de faire un rapprochement……

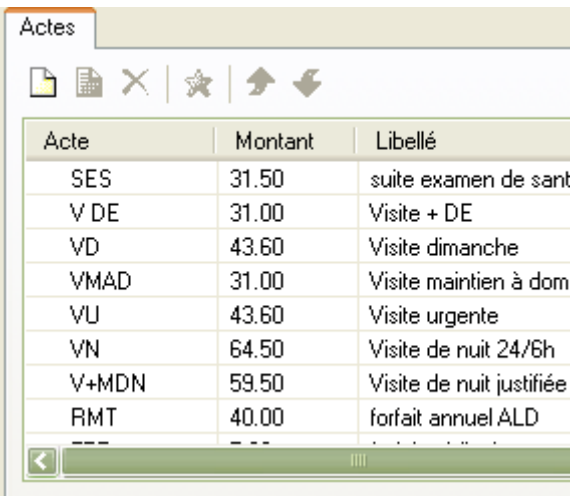

Pas d'autre solution alors que de « forcer » pour continuer et de vérifier par la suite le résultat…et ce qui a pu se passer…….

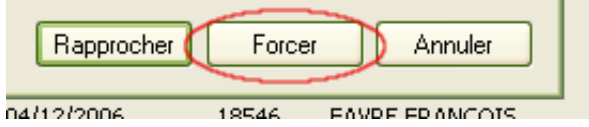

Il manque seulement 30 euros en comptabilité………cela ne fait donc qu'une seule recette à aller vérifier…….mais après avoir trouvé la responsable…..

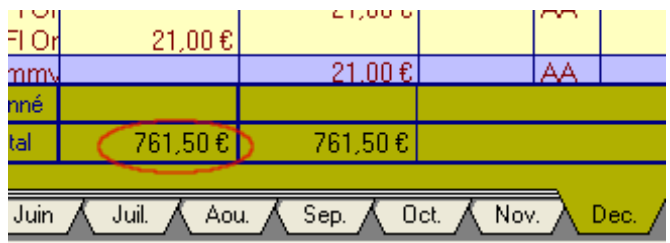

Voici donc la coupable une recette inscrite « V » d'on ne sait d'où……..la principale anomalie étant cependant qu'elle est considérée comme payée alors qu'elle n'est pas transcrite en comptabilité…il faut donc annuler le paiement, transformer le V en VMAD (V MD), et refaire le paiement pour qu'il aille enfin en comptabilité..

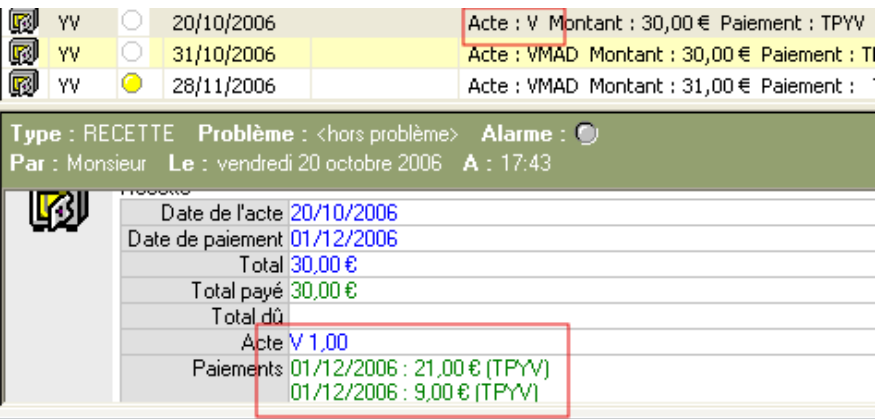

cette fois-ci, la comptabilité est juste (valeur du RSP)

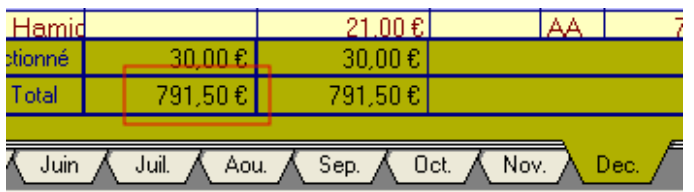

Il n'y a plus qu'à aller corriger dans le dossier-patient la recette 31 euros payée 30 afin de supprimer la scorie de 1 euro que l'on a rencontré en cours de route.

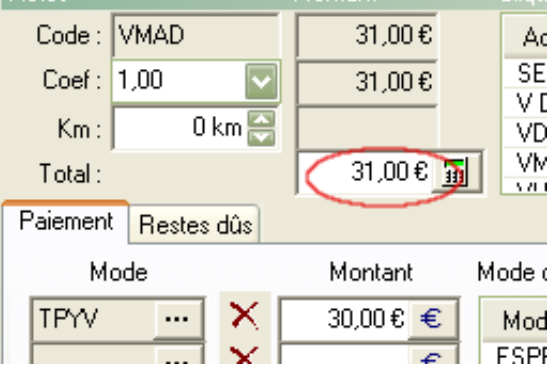

yal